**Colección de actividades Aprender Conectados Nivel Primario**

**Programación**

11111111111111

# **Presentamos a Max**

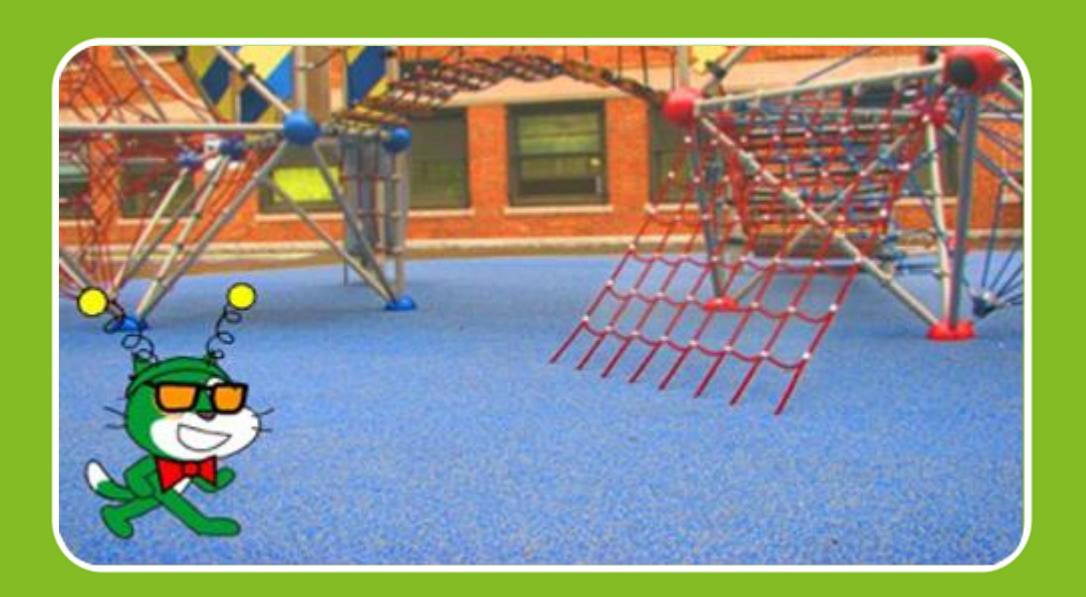

# Actividad N° 1

الاستعادا الاستعادا

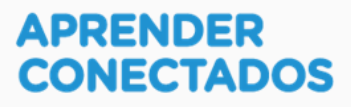

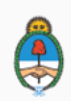

Ministerio de Educación, Cultura, Ciencia y Tecnología<br>Presidencia de la Nación

# **Autoridades**

 $\lambda$ 

x

D.

ä

 $\overline{\phantom{a}}$ 

**Presidente de la Nación** Mauricio Macri

**Jefe de Gabinete de Ministros** Marcos Peña

**Ministro de Educación, Cultura, Ciencia y Tecnología** Alejandro Finocchiaro

アンデー

**Secretario de Gobierno de Cultura** Pablo Avelluto

**Secretario de Gobierno de Ciencia, Tecnología e Innovación Productiva** Lino Barañao

**Titular de la Unidad de Coordinación General del Ministerio de Educación, Cultura, Ciencia y Tecnología** Manuel Vidal

**Secretaria de Innovación y Calidad Educativa** Mercedes Miguel

**Subsecretario de Coordinación Administrativa** Javier Mezzamico

**Directora Nacional de Innovación Educativa** María Florencia Ripani

ISBN en trámite

Este contenido fue producido por el Ministerio de Educación, Cultura, Ciencia y Tecnología de la Nación en el marco del Plan Aprender Conectados

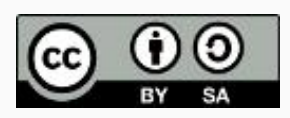

**2**

リステミック

# **Introducción**

×

D.

**D** 

 $\overline{\phantom{a}}$ 

 $\overline{1}$ 

El Plan Aprender Conectados es la primera iniciativa en la historia de la política educativa nacional que se propone implementar un programa integral de alfabetización digital, con una clara definición sobre los contenidos indispensables para toda la Argentina.

En el marco de esta política pública, el Consejo Federal de Educación aprobó, en 2018, los Núcleos de Aprendizajes Prioritarios (NAP) de Educación Digital, Programación y Robótica (EDPR) para toda la educación obligatoria, es decir, desde la sala de 4 años hasta el fin de la secundaria. Abarcan un campo de saberes interconectados y articulados, orientados a promover el desarrollo de competencias y capacidades necesarias para que los estudiantes puedan integrarse plenamente en la cultura digital, tanto en la socialización, en la continuidad de los estudios y el ejercicio de la ciudadanía, como en el mundo del trabajo.

La incorporación de Aprender Conectados al Nivel Primario permite poner a disposición de los estudiantes y docentes, tecnología y contenidos digitales que generen nuevas oportunidades para reconocer y construir la realidad: abre una ventana al mundo, facilita la comunicación y la iniciación a la producción digital.

La alfabetización digital integra nociones sobre los lenguajes de las computadoras, sobre cuya base están construidos los contenidos fundamentales de nuestra sociedad, particularmente aquellos ligados a los consumos culturales de niños y jóvenes. La programación y la robótica como el pensamiento computacional resultan relevantes para el aprendizaje: al comprender sus lenguajes y su lógica en la resolución de problemas, los alumnos se preparan para entender y cambiar el mundo.

En este marco, Aprender Conectados presenta actividades, proyectos y una amplia variedad de recursos educativos para orientar la alfabetización digital del Nivel Primario en todo el país. La actividad que se presenta a continuación y el resto de los recursos del Plan son un punto de partida sobre el cual cada docente podrá construir propuestas y desafíos que inviten a los niños y niñas a disfrutar la aventura del aprender.

María Florencia Ripani Directora Nacional de Innovación Educativa

# **Objetivos generales**

# **Núcleos de Aprendizajes Prioritarios**

Educación Digital, Programación y Robótica – Nivel Primario

Ofrecer situaciones de aprendizaje que promuevan en los estudiantes:

- La formulación de problemas simples y la construcción de estrategias para su resolución, incluyendo su descomposición en pequeñas partes, utilizando secuencias ordenadas de instrucciones, valiéndose de la creatividad y experimentando con el error como parte del proceso.
- La integración de recursos digitales variados en el desarrollo de actividades creativas, interactivas y multimedia, incluyendo el diseño de interfaces simples e incorporando conceptos básicos de programación.
- El diseño de narrativas que combinen diversos lenguajes y medios digitales y permitan construir conocimiento en un marco lúdico y creativo.
- El trabajo colaborativo y solidario mediado por TIC para la resolución de problemas, favoreciendo el intercambio de ideas, y la comunicación de forma clara y secuenciada de las estrategias de solución.

**4**

ショイごうかいがく

### **Objetivos específicos**

Esta actividad permitirá introducir el entorno de programación visual Scratch y está orientada a desarrollar conocimientos iniciales vinculados con los siguientes objetivos de aprendizaje:

 $\mathcal{L} \times \mathcal{L}$ 

- Introducir el concepto de algoritmo.
- Reconocer el entorno gráfico de Scratch.
- Reconocer los objetos, sus características, disfraces y escenario.
- Incorporar la intervención gráfica de los objetos.

### **Materiales y recursos**

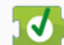

Ï

ò

 $\overline{\phantom{a}}$ 

10 Computadoras

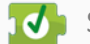

 $\sqrt{3}$  Scratch 2.0

### **Desafío**

**Se trata de un grupo de personajes "Ciberamigos" que viven en un mundo digital. Estos personajes no tienen vida propia pero sí sueños y deseos. Necesitan del grupo de "Los programadores" para que les diseñen mundos fantásticos, los hagan hablar, bailar, y vivir aventuras apasionantes.**

**Pero, ¿quiénes son los programadores? ¡Ustedes! Sí, ustedes serán los encargados de experimentar "la magia de programar" para ayudar a los Ciberamigos.**

**¡Sumate al equipo de "Los programadores" para ayudar a estos personajes!**

Max es el primer personaje de esta historia. Se trata de un gato al que le gusta mucho jugar con sus amigos y disfrazarse. Quiere presentarse utilizando un avatar y necesita que le busquen un lugar para realizar su presentación.

**5**

リネットこうどうかい

Misión de Los programadores: Crear una escena animada donde Max se presente mostrando el avatar y diga alguna frase.

#### **Acerca de Scratch**

Se utilizará el recurso de Scratch 2.0 para la recreación de escena animada.

Scratch es un lenguaje de programación gráfico, desarrollado por el MIT (Instituto de Tecnología de Massachusetts), que permite la creación de animaciones, juegos e historias interactivas, sin tener conocimientos profundos sobre el código. Dispone de bibliotecas de fondos, objetos y sonidos, además de la funcionalidad para producir o importar archivos, y bloques de instrucciones, que se arrastran para organizarlas de modo secuenciado.

#### **Instalación y ejecución:**

Scratch 2.0 es un recurso completamente gratuito que se puede utilizar de las siguientes maneras:

> Fuera de línea, descargándolo desde <http://scratch.mit.edu/download> e instalándolo en la computadora para usarlo en cualquier momento, sin necesidad de contar con conexión a internet (ver Anexo, para conocer más detalles sobre la descarga le instalación de Scratch 2.0).

> En línea, desde su sitio oficial [http://scratch.mit.edu/.](http://scratch.mit.edu/) Además de programar en línea, en este sitio se puede publicar y acceder a proyectos aportados por la comunidad para que puedan ser utilizados y reinventados.

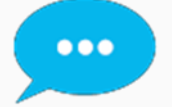

**SUGERENCIAS** 

Se recomienda trabajar fuera de línea, para garantizar una buena experiencia durante toda la actividad y evitar posibles interferencias por problemas de conectividad. Scratch es un lenguaje de programación visual ideal para el Nivel Primario.

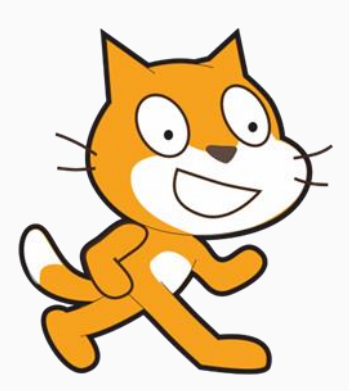

### **Reconocimiento de la interfaz de Scratch**

A continuación se presentan las principales áreas de la interfaz de usuarios de Scratch 2.0:

コノージー

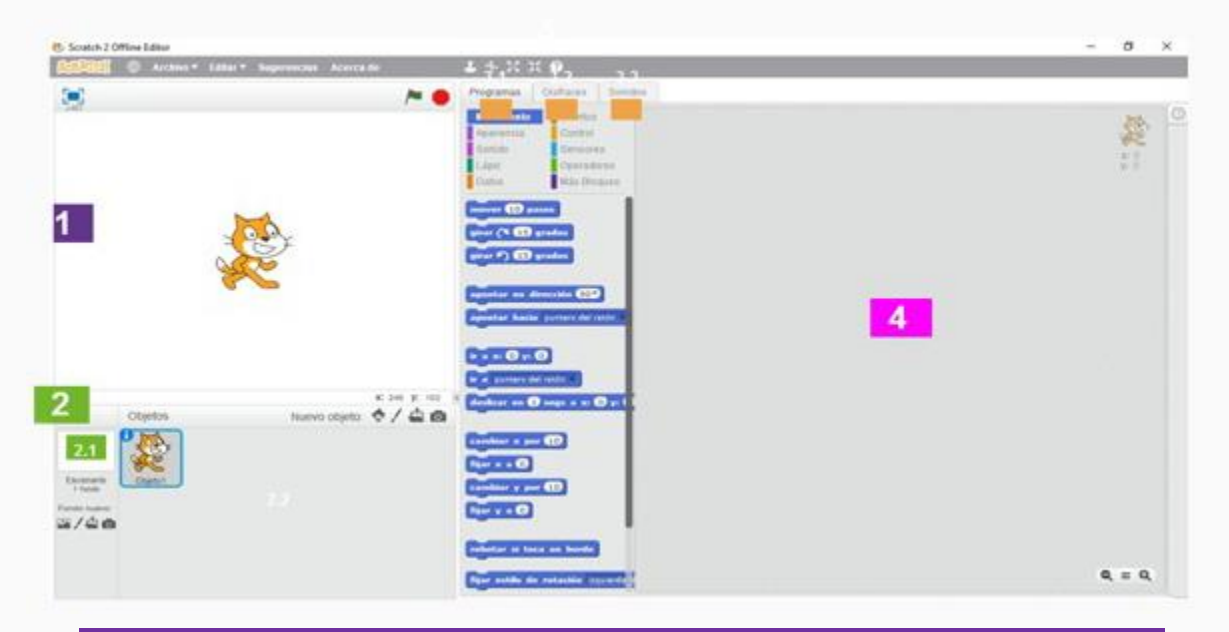

- **1. Escenarios:** en en esta ventana veremos el resultado de nuestro proyecto, es decir la ejecución de la secuencia de instrucciones que conforman el algoritmo.
- **2. Panel de administración de fondos y objetos:** en este panel se puede acceder a materiales de las bibliotecas y recursos de producción. Tanto los fondos como los objetos, pueden ser seleccionados de la biblioteca, dibujados dentro del entorno Scratch, importados o generados con una fotografía.
- 1. Fondos

2. Objetos

 $\mathcal{A}=\mathcal{A}$  and  $\mathcal{A}=\mathcal{A}$ 

#### 3. Este panel tiene tres solapas o pestañas:

- **3.1 Programas:** aquí se encuentran todas las instrucciones, presentadas en formatos de bloques y organizadas en diferentes categorías.
- **3.2. Fondos/Disfraces:** esta solapa se llama "Fondos" o "Disfraces", según esté seleccionado un fondo o un objeto, respectivamente. Ambos presentan materiales de las bibliotecas y recursos de producción.

**3.3 Sonidos:** materiales de la biblioteca y recursos de producción.

**4. Área de programación:** aquí se colocan las instrucciones en bloques (arrastrándolas con el *mouse*, y encastrándolas entre sí), que se seleccionan en la solapa "Programas". Se deben ordenar en una secuencia lógica para conformar el programa.

**7**

ションこうかいくい

# **Momentos de la actividad**

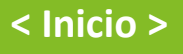

#### **Disparador**

El docente presenta a Max, un personaje de nuestra historia , e invita a las alumnas y alumnos a crear un avatar para él, utilizando el programa Scratch.

#### *¿Cómo puede disfrazarse Max? ¿En qué lugar se puede presentar? Elijamos un lugar, pongámoslo allí y que se cambie el disfraz.*

Como primer paso, se les puede proponer a los alumnos y alumnas pensar cómo les gustaría disfrazar y crear un avatar para Max. Podría explicarse la diferencia entre una foto y un avatar. Podrían disfrazarse y sacarse fotos con las computadoras.

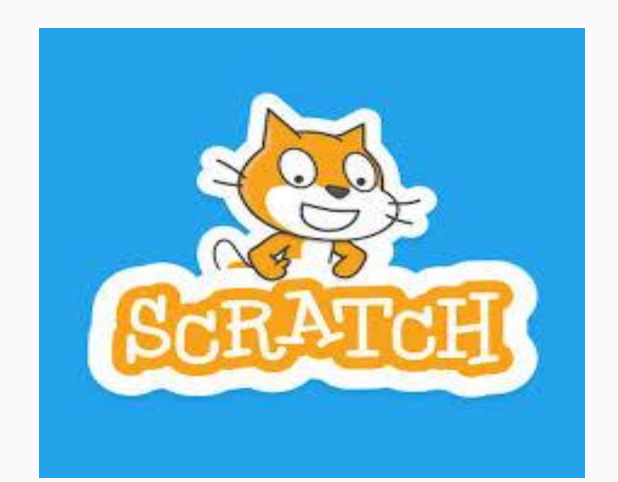

Se sugiere que, luego, el docente los guíe para identificar cómo acceder a Scratch en sus computadoras y cómo abrirlo. Es recomendable realizar un recorrido general, para reconocer las principales áreas de la interfaz de la aplicación. No es necesario que sea exhaustivo, ya que las alumnas y alumnos aprenderán haciendo, es decir, lo conocerán en detalle a medida que vayan construyendo sus proyectos.

### **<Desarrollo >**

El docente invita a los alumnos y alumnas a pensar cómo realizar el proyecto para resolver el desafío propuesto. Max, el personaje, necesita un disfraz o avatar y un lugar agradable para presentarse. Se les propone a los alumnos y alumnas que realicen una animación donde Max se presente y diga lo que siente por estar en ese lugar y qué piensa al respecto de su nuevo avatar.

La primera tarea es hacer una lista de las instrucciones o pasos que se necesitan para cumplir con el desafío. En toda la actividad se intenta que, además de los objetivos específicos, se ponga en juego la creatividad, la cooperación entre pares y el aprendizaje a partir de la exploración y el error.

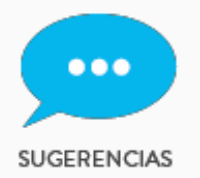

**● Los alumnos y alumnas pueden trabajar en grupos de a dos para ayudarse mutuamente en los primeros pasos de la programación.**

**● Se les puede proponer realizar una ficha con una lista de los pasos a seguir, asignándoles un orden.**

#### **Lista de instrucciones o pasos**

El docente hace una puesta en común de lo que cada grupo sugiere. Se debería concluir que se necesitan los siguientes pasos:

- 1. Presentar un lugar para el Max (puede ser un lugar al aire libre de la biblioteca de Scratch que escojan).
- 2. Ubicarlo a Max en ese espacio.
- 3. Hacer que Max salude, se presente y exprese un sentimiento por estar en ese lugar.
- 4. Max anuncia que va a mostrar su avatar.
- 5. Max se muestra disfrazado.
- 6. Max agradece a los programadores.

#### **Manos a la obra**

1

El trabajo en la aplicación se puede hacer en parejas y cuando los estudiantes estén más familiarizados con el recurso, podrán hacerlo de modo individual.

Presentar un lugar para el gato Max.

-"Estamos ayudando a este nuevo amigo: ¿A qué sitio le gustaría ir a pasear ? Veamos las opciones y pensemos qué lugar podría gustarle".

Vamos al panel de administración de fondos (2.1), para elegir cuál será el hogar del gato. Se debe elegir la opción que se muestra abajo, para traer los fondos de la biblioteca de Scratch.

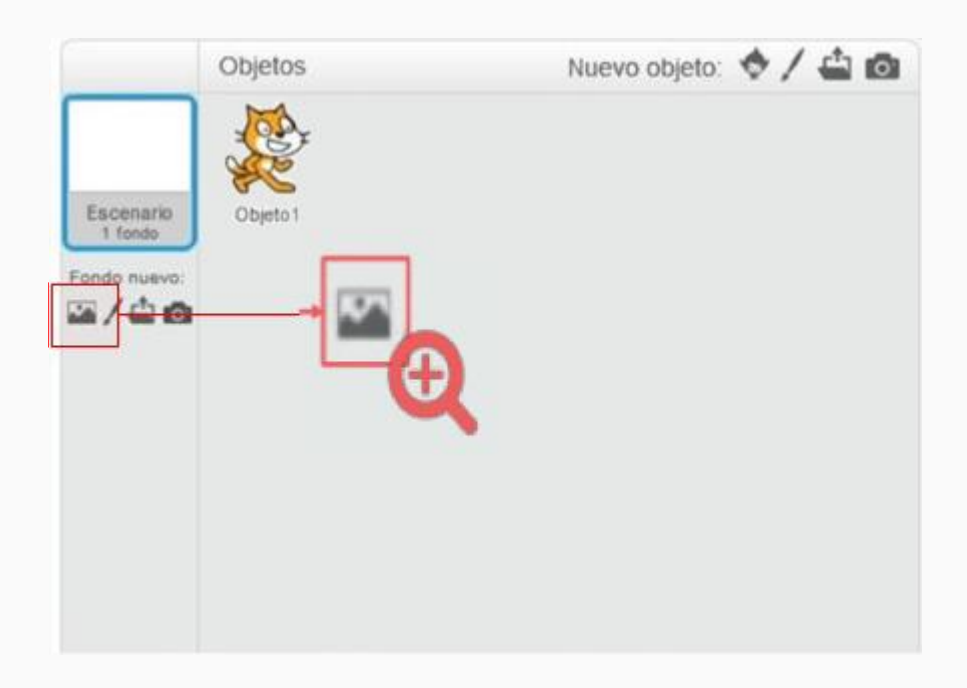

Los alumnos y alumnas eligen cuál es el fondo que les parece más adecuado para que sea el lugar donde se presentará el gato Max. Presionan con el cursor sobre el fondo elegido y confirman su selección con el botón que dice "OK" (abajo a la derecha).

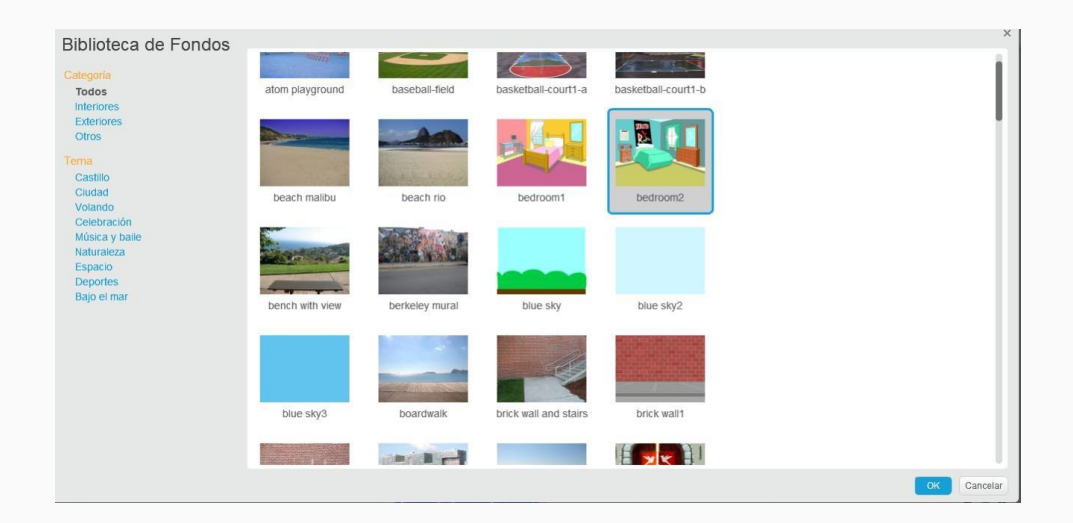

El fondo será cargado y se mostrará de la siguiente manera:

x

Ï

v.

 $\theta$ 

Î

Ï

١

è

J. N

k

7 ₹

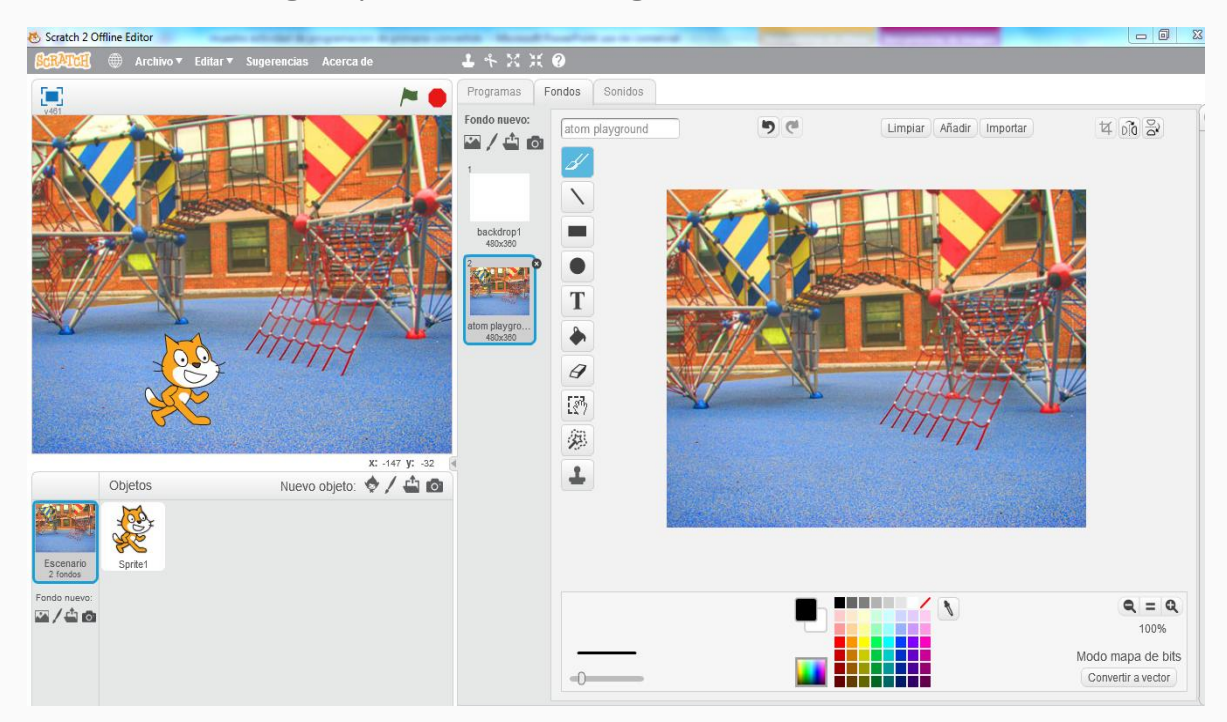

Ahora, damos el primer paso para construir nuestro algoritmo. En la pestaña "Programas", seleccionamos la categoría "Eventos". Allí arrastramos la primera instrucción al panel de programación:

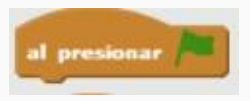

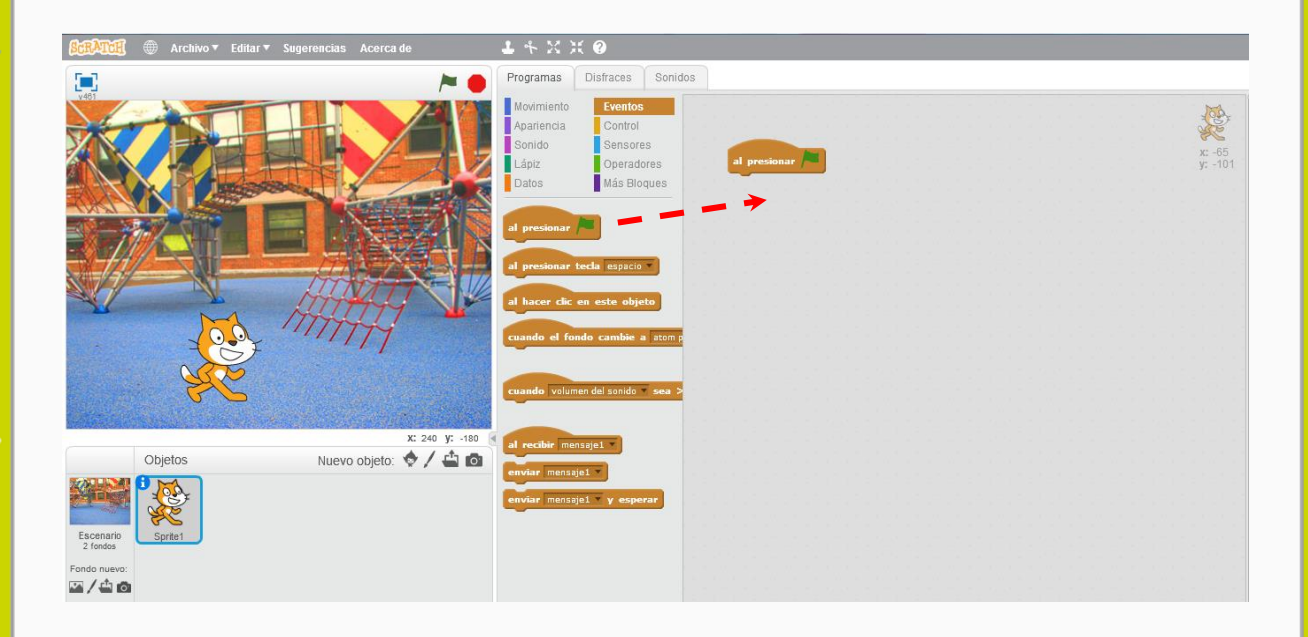

Esto quiere decir que cuando presionemos la bandera verde (algebra), ubicada arriba a la derecha, comenzará en el escenario la ejecución de nuestro proyecto.

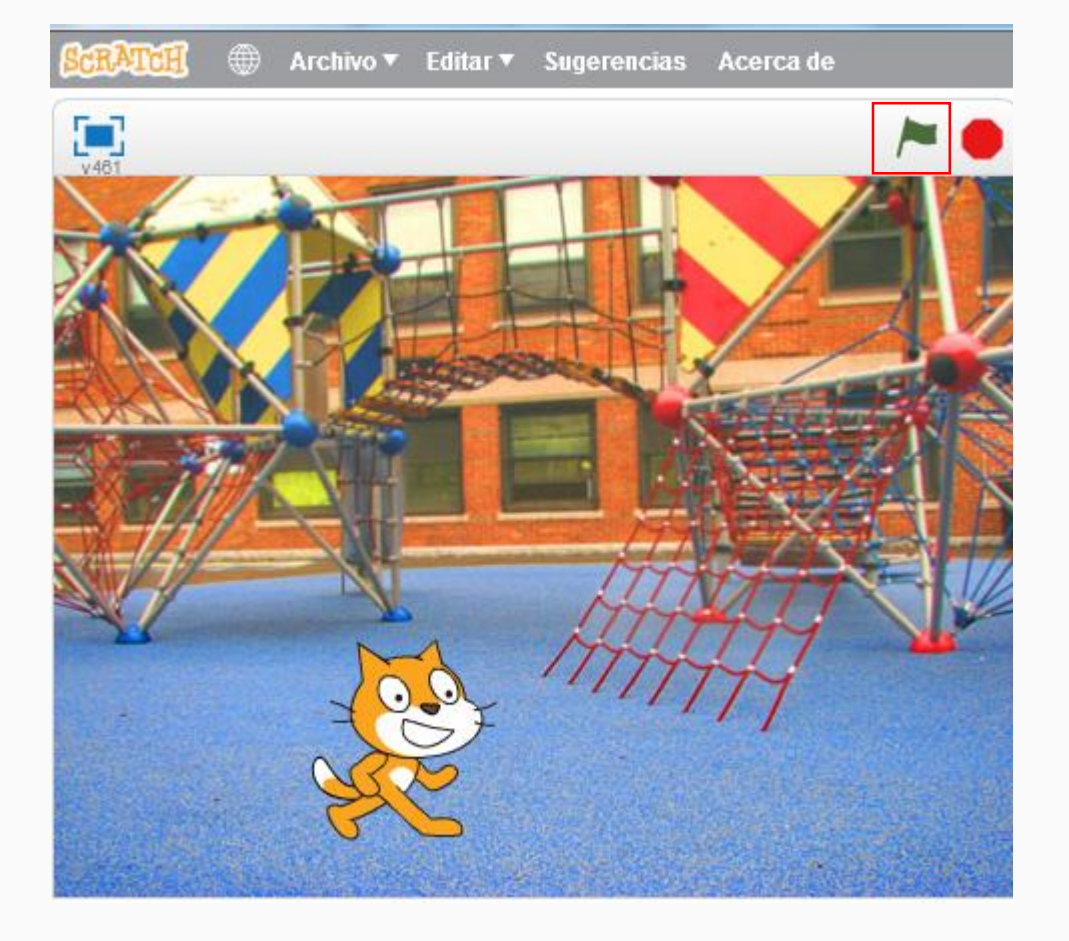

Pero, por ahora, no ocurrirá nada porque no hemos puesto más instrucciones. Vamos a avanzar.

#### 2 Ubicarlo a Max en ese espacio.

ı

X

Al colocar un objeto (en este caso,Max), este se ubica en algún lugar del escenario.

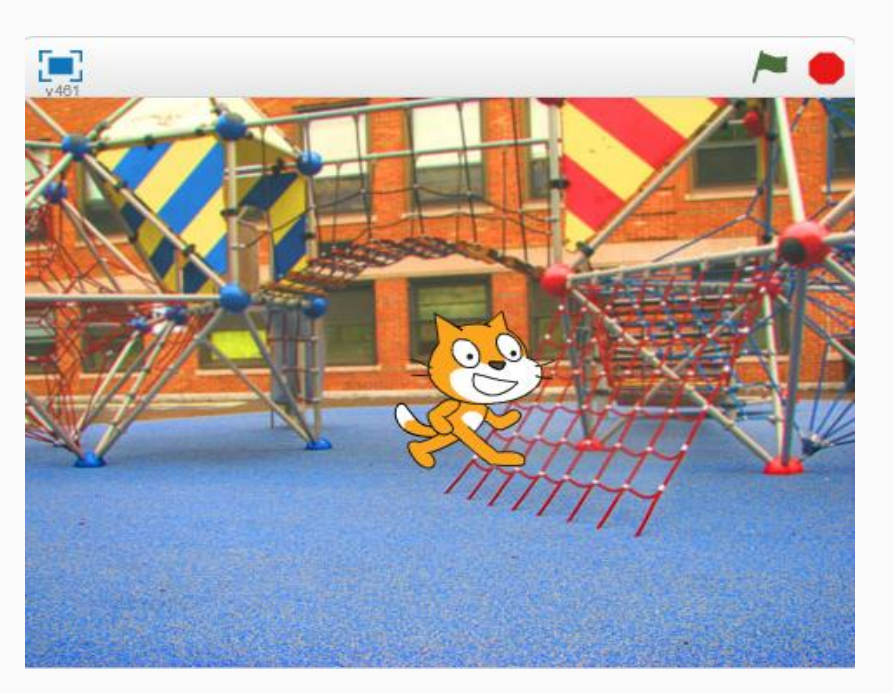

Será necesario indicar al programa en qué posición deberá estar Max. Para ello, es necesario ubicar a Max, arrastrándolo con el *mouse* al lugar deseado.

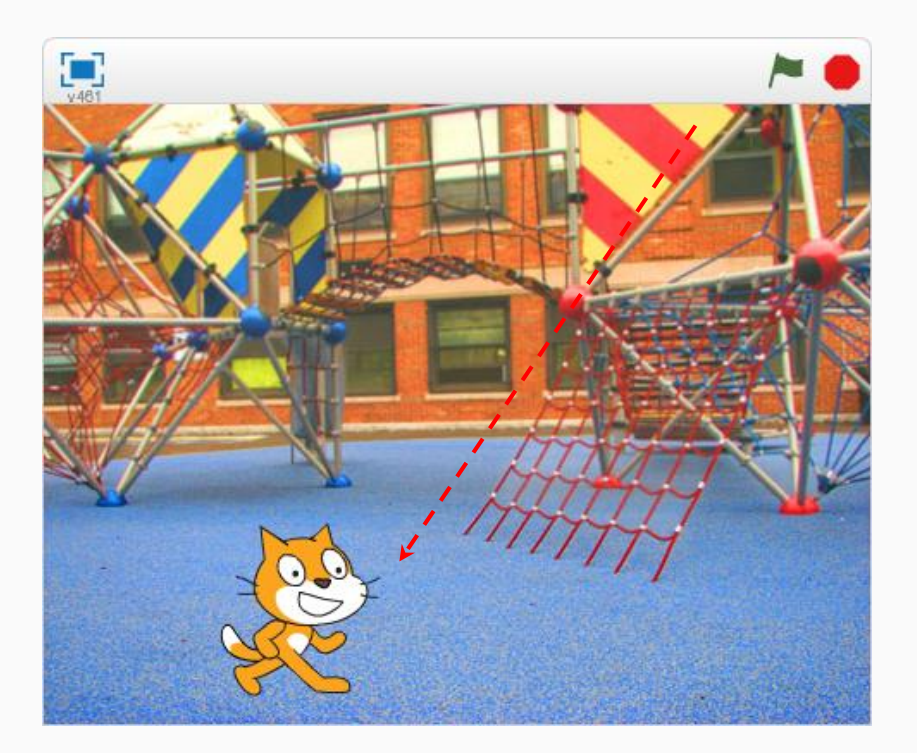

Desde la pestaña "Programas", en la categoría "Movimiento", tomar la instrucción que ya tendrá los valores de los ejes "x" e "y" , que corresponden a la posición donde acabamos de ubicar al gato:

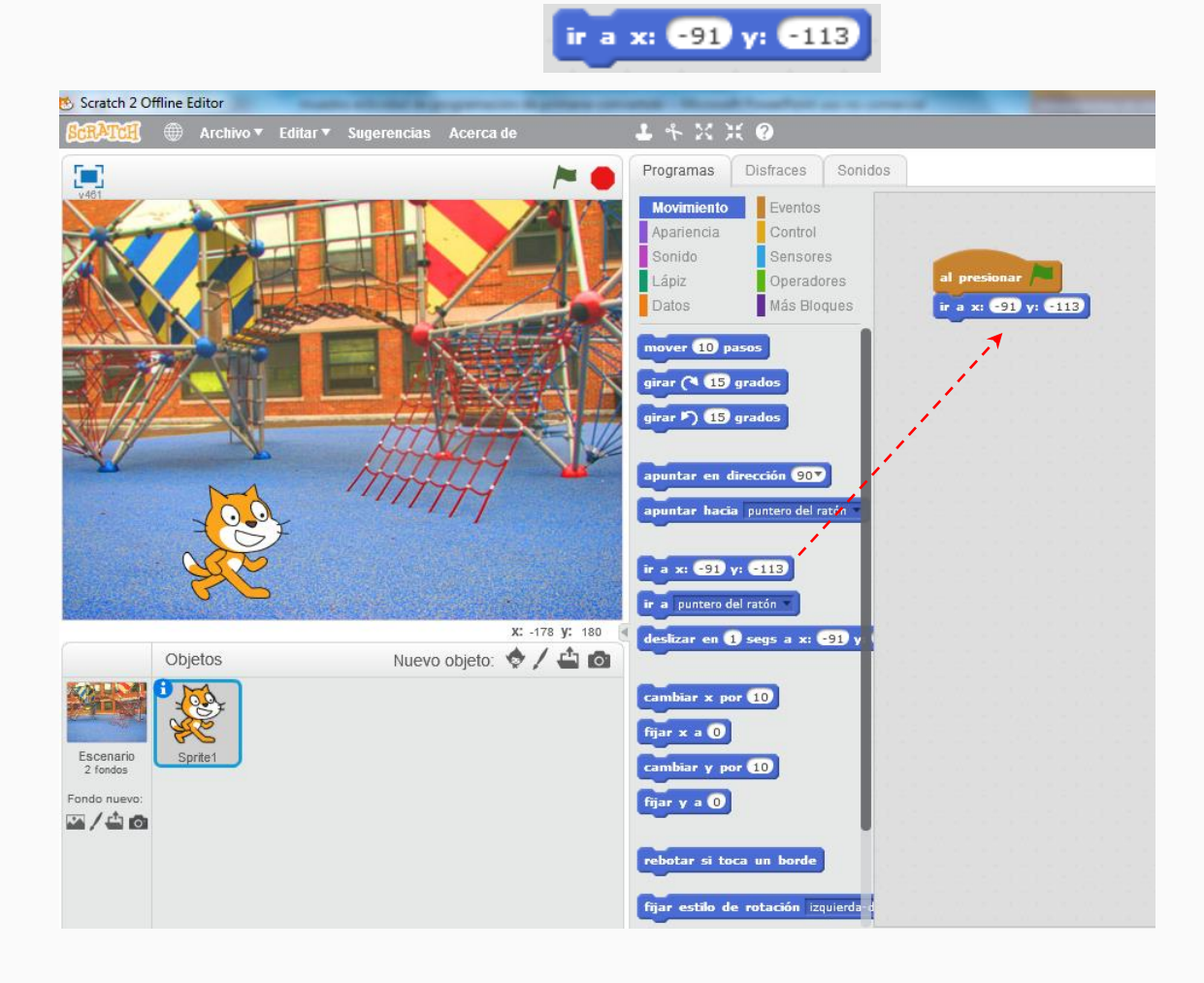

De esta forma, al presionar en la misma ubicación. en el escenario, Max aparecerá siempre

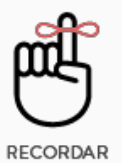

**A medida que avanzamos, tenemos que guardar el programa**

Para guardar un programa tenemos que acceder al menú "Archivo" y elegir la opción "Guardar".

Solo la primera vez nos pedirá nombre y ubicación del archivo (ver el anexo para mayores instrucciones sobre cómo guardar y nombrar los archivos).

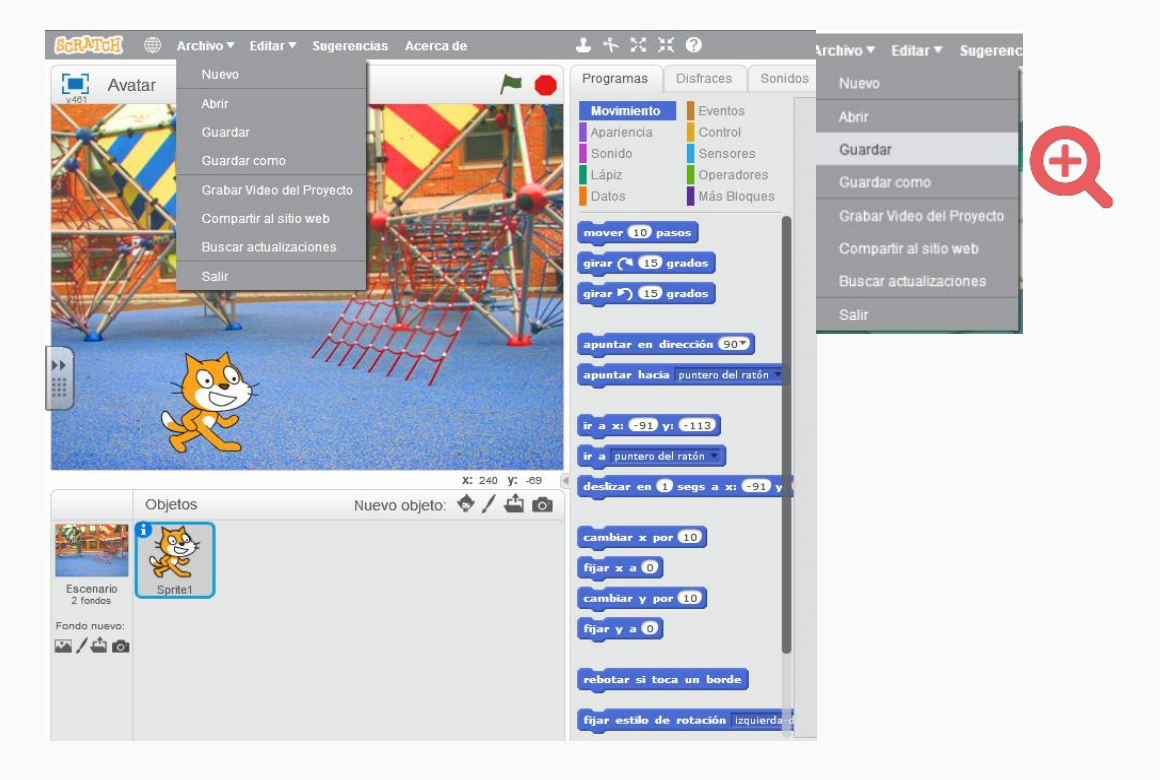

Lo podemos llamar, por ejemplo, "Presentamos a Max". Una vez grabado el archivo, el nombre aparecerá en el escenario.

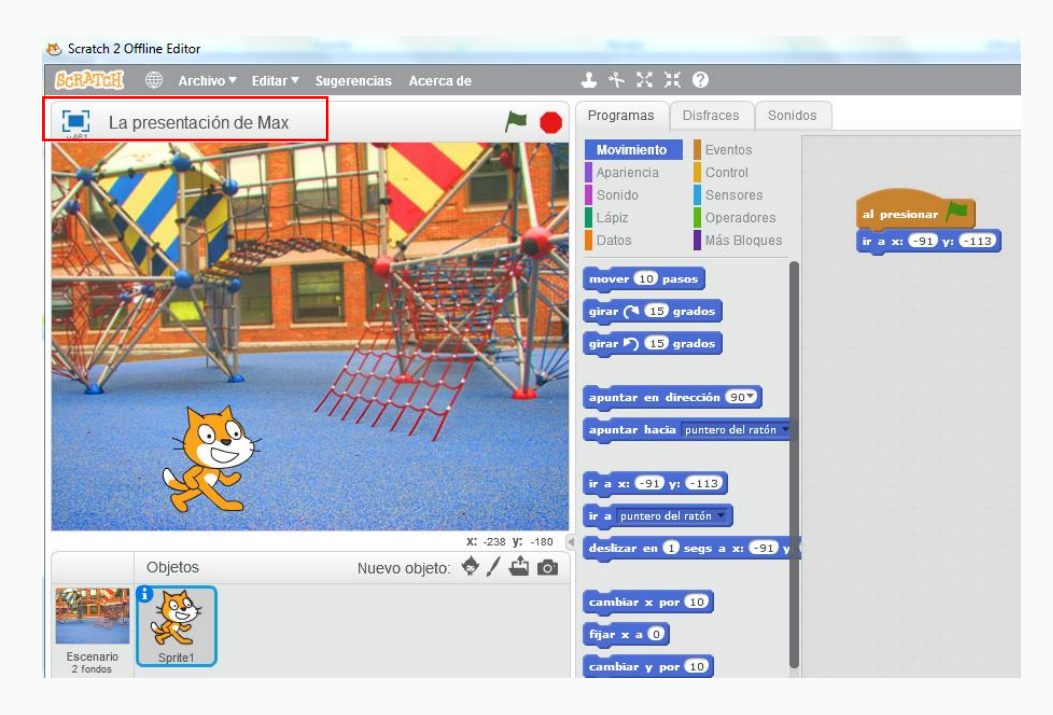

 $\left(3\right)$ Hacer que Max salude, se presente y exprese un sentimiento por estar en ese lugar. Antes de que hable Max, vamos a hacer primero que elija ser gato . Para eso, vamos a ir al menú de instrucciones "Programas" , a la categoría "Apariencia" y elegir la séptima instrucción **cambiar disfraz a disfrazi del**. Arrastrarla hasta el área de programación.

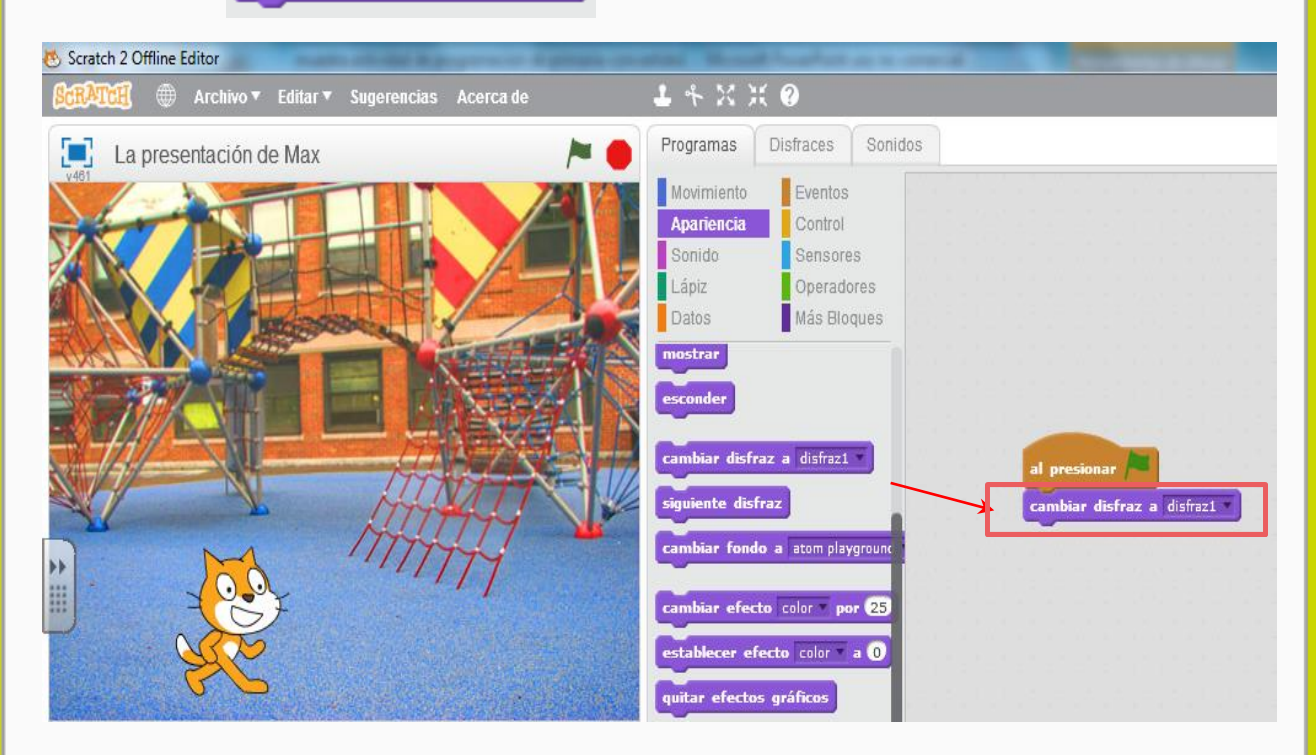

Ahora hay que incorporar la presentación de Max y su sentimiento por estar en este lugar. Para ello tenemos que agregarle más instrucciones.

Ir al menú de instrucciones "Programas", a la categoría "Apariencia", elegir la primera instrucción decir Hello! por 2 segundos y arrastrarla hasta el área de programación:

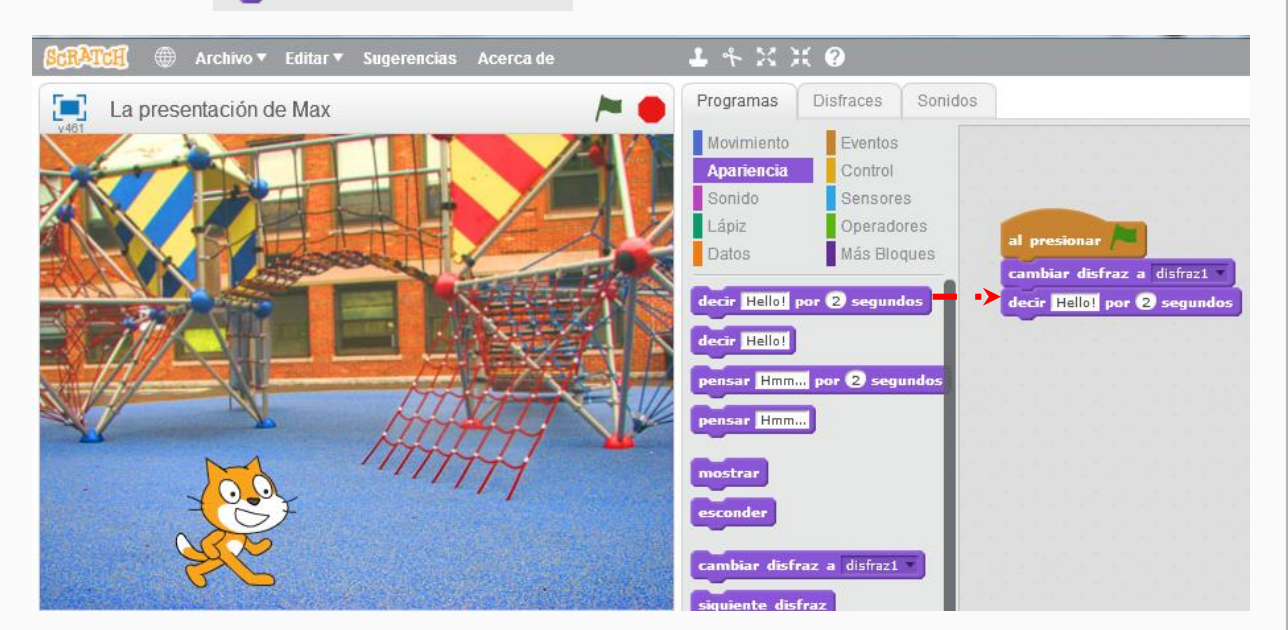

Hacer doble clic sobre el cuadro de texto, donde dice *"Hello!"* y escribir cómo se presenta el gato y expresa un sentimiento por estar allí. En este ejemplo, sugerimos "**¡Hola! Soy Max y me encanta el lugar al que me trajeron."**

También se deben modificar los segundos durante los cuales se mostrará, para dar tiempo a leer el texto. Sugerimos 3 segundos.

La instrucción quedará del siguiente modo:

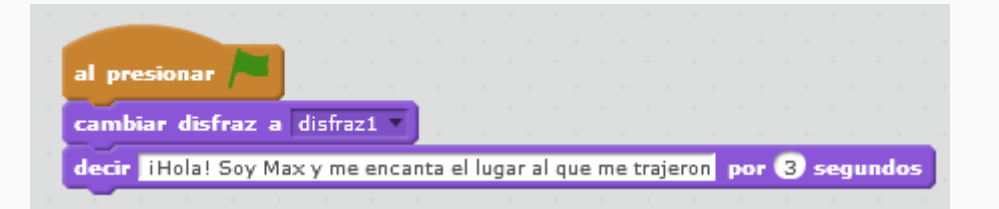

Max anuncia que va a mostrar su avatar.

Para ello, haremos lo mismo que en el paso 3 pero modificaremos lo que dice. Sugerimos "Les voy a mostrar el avatar que crearon especialmente para mí" . También se deben modificar los segundos durante los cuales se mostrará, se sugiere 4 segundos.

La instrucción quedará del siguiente modo:

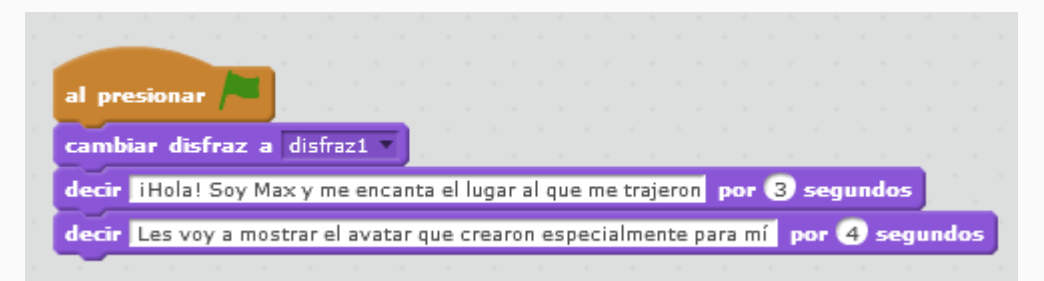

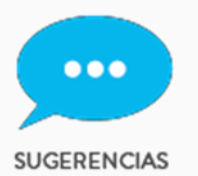

**Si los estudiantes no saben escribir o tienen limitaciones para hacerlo, pueden grabar el mensaje de Max. En el Anexo se detallan los pasos para hacerlo.**

#### Max se muestra disfrazado.

 $(5)$ 

ı

Habiendo seleccionado el objeto Max , ir a la pestaña de "Disfraces" y allí seleccionar el pincel / para dibujar un nuevo disfraz para Max.

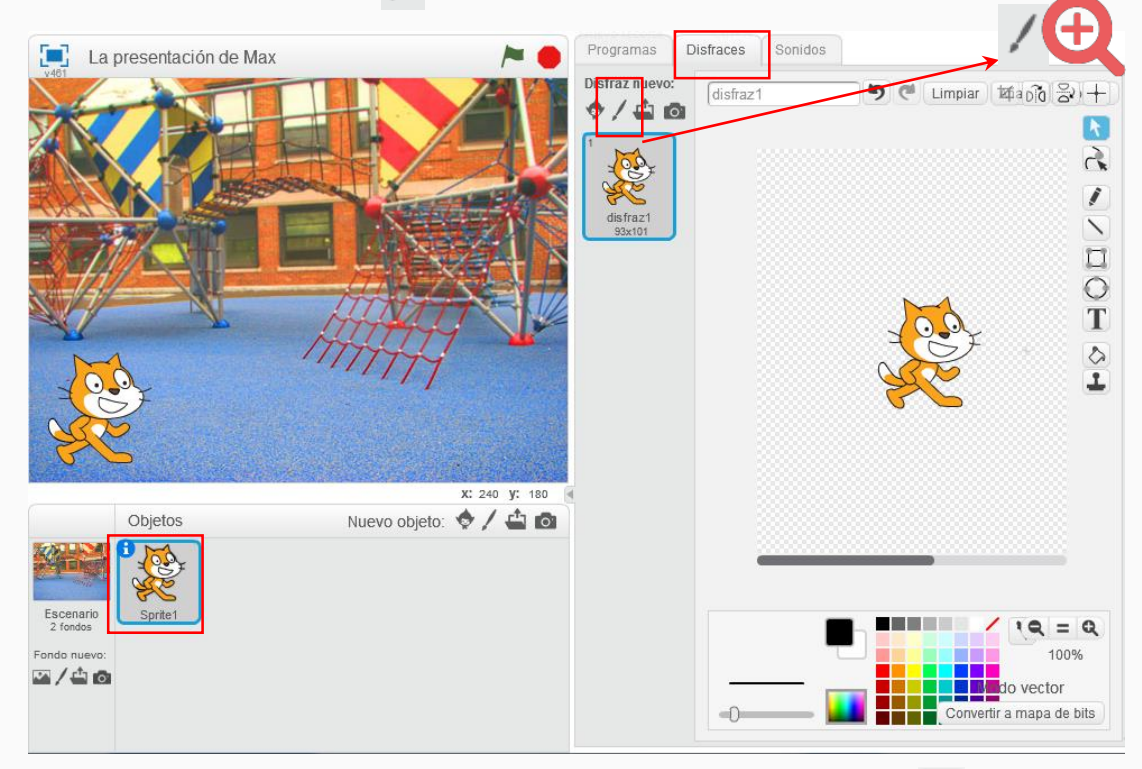

Elegir un color de la paleta de colores, por ejemplo verde y el balde  $\bigcirc$  que está de costado a la derecha. Colocar el *mouse* sobre las partes que deseamos colorear. Quedará de la siguiente manera:

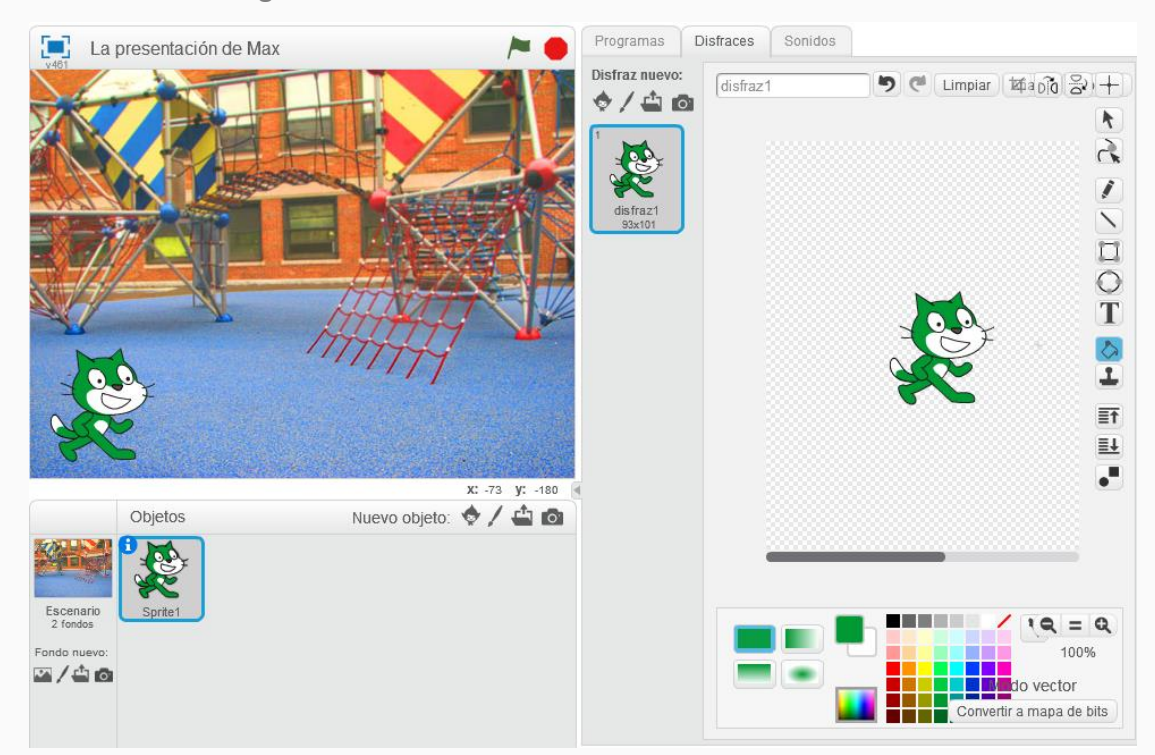

Podemos agregar dibujos o formas. Por ejemplo un moño, anteojos, antenas, etc.

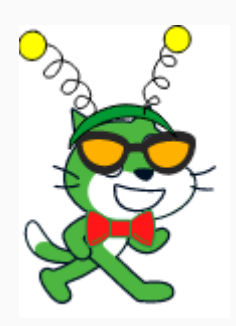

También podemos insertarle objetos. Para ello seleccionamos "Añadir" y hacemos clic.

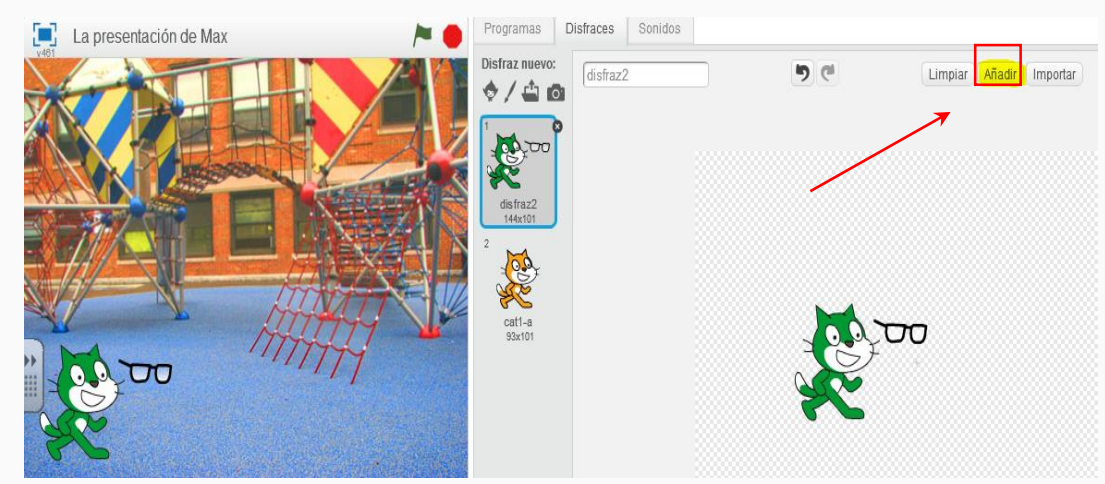

Allí se abre una biblioteca de disfraces. Y en la categoría "Cosas", bajando con la barra de la derecha, elegir los anteojos y hacemos clic en *OK*.

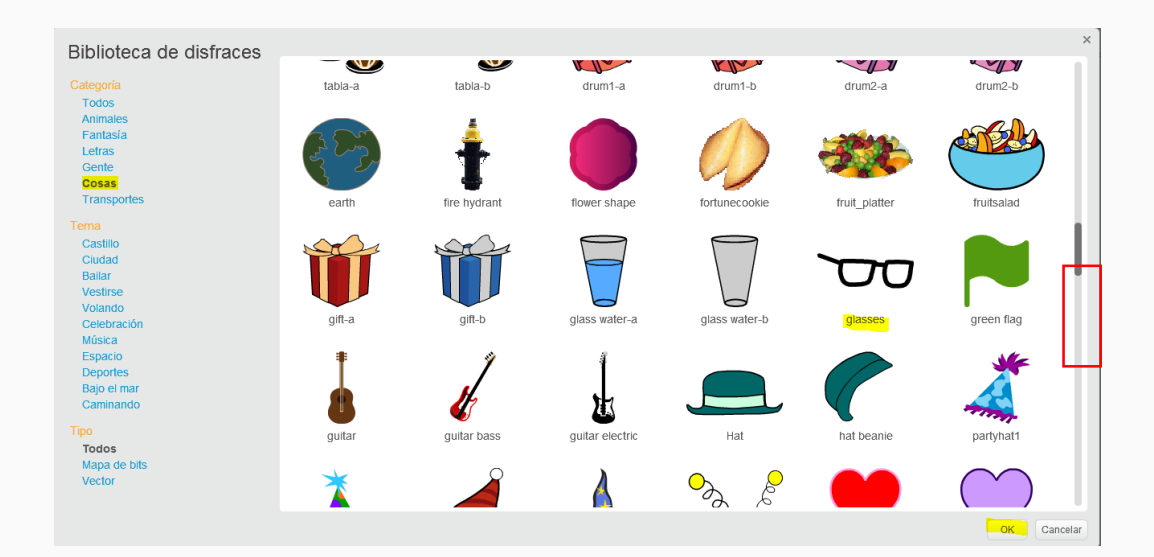

Una vez terminado el dibujo, escribimos "disfraz 2" en el cuadro donde dice "disfraz 1".

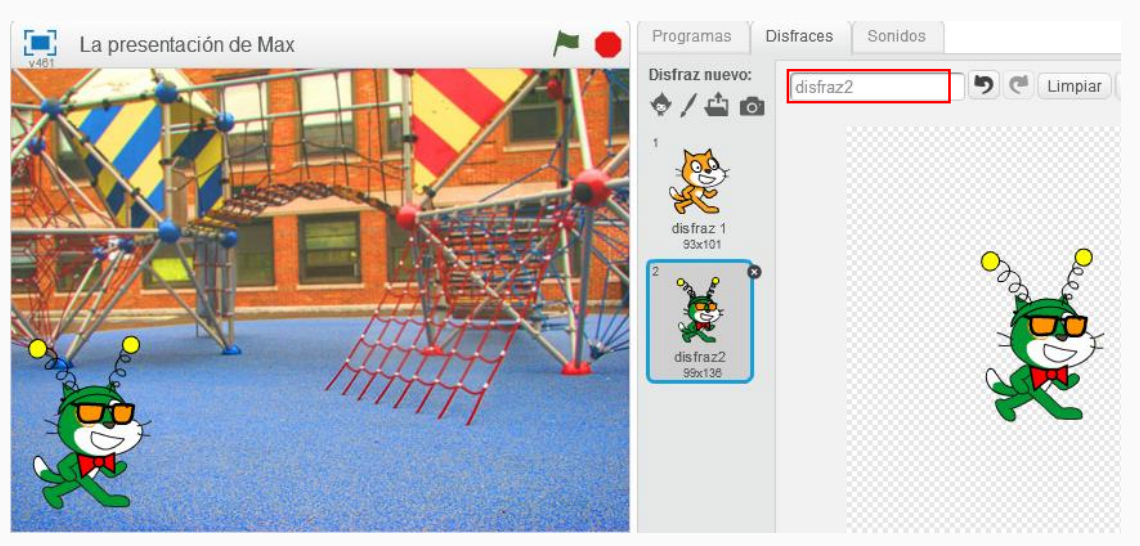

Ir al menú de instrucciones "Programas", a la categoría "Apariencias" y seleccionar la séptima instrucción **cambiar disfraz a disfrazz** y arrastrarla hasta el área de programación.

ï

è

ï

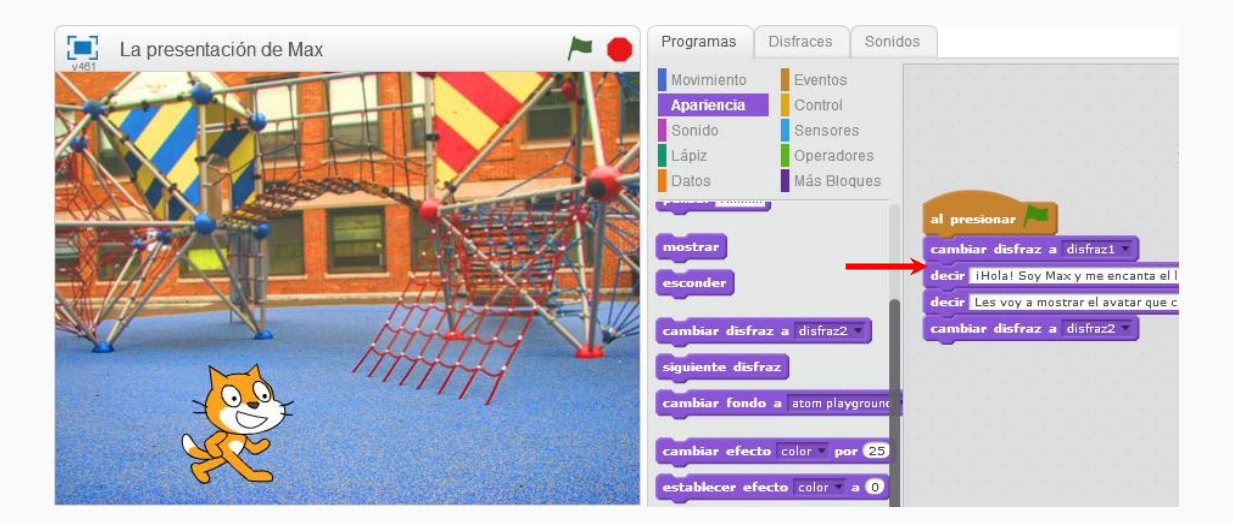

Max agradece a los programadores.

6

Ir al menú de instrucciones "Programas", a la categoría "Apariencia", y elegir la primera instrucción **decir Hello! por 2 segundos** . Deben arrastrala hasta el área de programación:

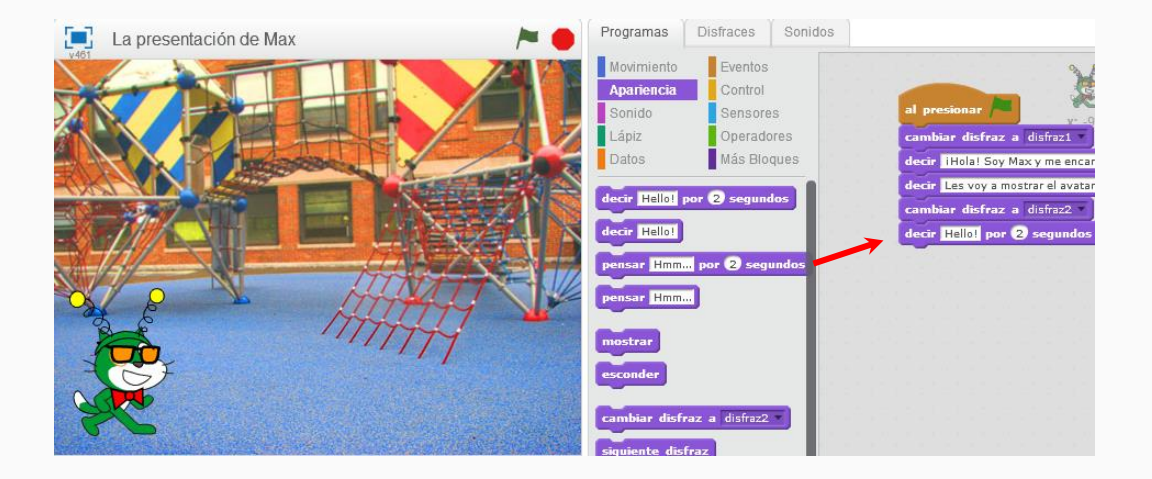

Se debe hacer doble clic sobre el cuadro de texto, donde dice "*Hello*" y poner el mensaje que se elija para el gato. En este ejemplo, sugerimos "¡Gracias amigos programadores!" También se pueden modificar los segundos durante los cuales se mostrará el mensaje, para dar tiempo a leer el texto.

La instrucción quedará del siguiente modo:

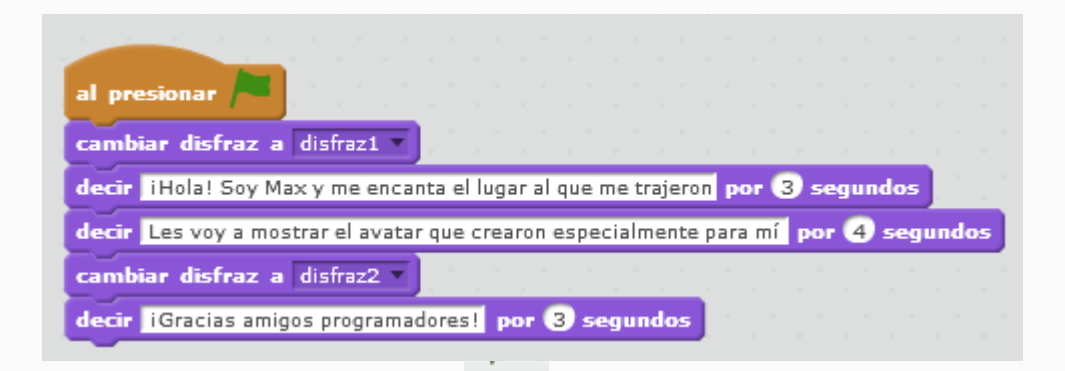

Y llegamos al final. Al hacer clic en la bandera verde , se ejecutará el programa realizado. ¡Felicitaciones!

# . **<Cierre >**

Hemos construido nuestro primer algoritmo en Scratch. Ahora llegó el momento de ejecutar nuestro proyecto, presionando la bandera verde del escenario.

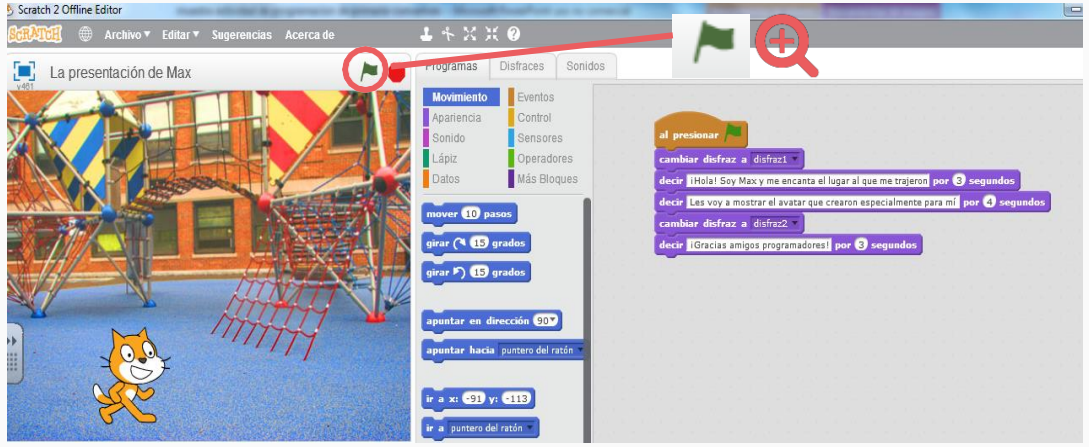

Si lo queremos ver en pantalla completa, podemos presionar el ícono cuadrado, ubicado antes del nombre del proyecto.

Y luego, la bandera verde

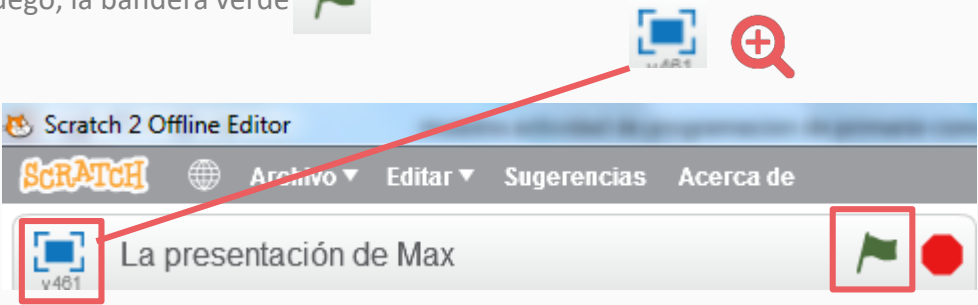

## **¡Nuestro desafío está terminado!**

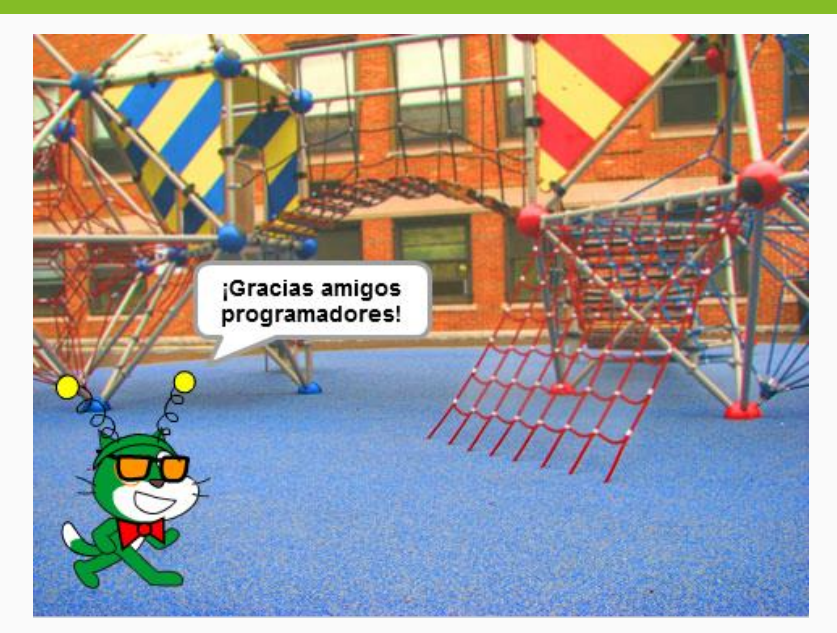

Para cerrar la actividad, los estudiantes compartirán con sus compañeros sus animaciones, para ver si todos llegaron al mismo resultado. Si alguien no lo logró, se pedirá a algún voluntario, ayudarlo.

Luego, se realizará un intercambio y puesta en común sobre lo aprendido, que servirá para la evaluación.

#### **Para seguir aprendiendo**

Se ha realizado una animación utilizando código de programación para reconocer Scratch. Ahora los alumnos estarán en condiciones de seguir avanzando. Podrán enriquecer el desarrollo de esta animación, colocando más mensajes y sonido al personaje y, para pasar luego a actividades de mayor nivel de complejidad.

Para ello, los alumnos utilizarán lo aprendido y se les presentarán situaciones nuevas que tendrán que resolver.

![](_page_23_Picture_0.jpeg)

#### **Descargar e instalar Scratch 2.0 en español**

A. Acceder al sitio de descarga <https://scratch.mit.edu/download> y hacer clic sobre la opción "Instalación".

![](_page_23_Picture_136.jpeg)

B. Se muestran tres elementos para descargar:

![](_page_23_Picture_137.jpeg)

**1. Adobe Air** (instalación obligatoria): seleccionar el sistema operativo, automáticamente será direccionado a otro sitio para descargar la utilidad. Hacer clic en descargar para iniciar la descarga, continuar con los tres pasos para la instalación:

![](_page_23_Picture_7.jpeg)

- 2. Editor Offline de Scratch (instalación obligatoria): seleccionar el sistema operativo, automáticamente se inicia la descarga.
- 2. Materiales de apoyo (opcional): compilado de materiales libres para su descarga.
- C. Una vez que los archivos sean descargados en la computadora, ejecutarlos desde la ubicación donde se encuentran.

![](_page_24_Picture_3.jpeg)

**Esrecomendable crear un acceso directo en el escritorio para facilitar la ubicación del recurso al momento de utilizarlo. Durante la descarga, se ofrecerá esta opción.**

![](_page_24_Picture_5.jpeg)

Luego de la descarga e instalación, Scratch 2.0 se abrirá automáticamente. El programa ya se encontrará instalado.

Para utilizarlo en español, se debe presionar el ícono del mundo, ubicado en el menú principal, a la izquierda.

![](_page_24_Picture_8.jpeg)

Para salir, se puede presionar la X marcada en la imagen (en el ángulo derecho, superior) o desde el menú "Archivo", seleccionando la opción "Salir".

![](_page_25_Figure_1.jpeg)

#### **Guardar proyectos Scratch**

- Se recomienda orientar a los estudiantes para crear una carpeta llamada "Proyectos\_Scratch", ubicándola en un lugar apropiado según la configuración de los discos de sus computadoras.
- Los nombres de los proyectos tienen que ser cortos y descriptivos, y sin espacios entre palabras.

# **<Anexo >**

x

Ï

### **Grabar sonidos en Scratch**

Ir a la pestaña "Sonidos", del "Menúde instrucciones" y hacer clic sobre el ícono del micrófono **.** Este ícono permite grabar un nuevo sonido.

![](_page_26_Picture_3.jpeg)

**27**

El sonido quedará grabado y habrá que cambiarle el nombre. En este ejemplo, lo llamaremos "Mi voz":

ń

ı

١

 $\mathbb{R}$ 

Ì

![](_page_27_Figure_1.jpeg)

Lo incorporan al código utilizando la instrucción tocar sonido desde la pestaña "Programas" en la categoría "Sonido":

![](_page_27_Figure_3.jpeg)